## Zugang b'Files®

b'Files® kann mit unterschiedlichen Betriebssystemen genutzt werden. Verwenden Sie auf Windows- und Apple-Computern (MacOS) FileMaker Pro, auf iPhone und iPad (iOS) nutzen Sie FileMaker Go. Auf anderen Geräten wird b'Files® im Browser geöffnet.

Folgende Bedingungen müssen erfüllt sein:

– Firewalls zwischen Endgerät und Server müssen FileMaker-Sharing gestatten; der Netzwerkzugang muss gewährleistet sein

- FileMaker Pro bzw. FileMaker Go muss auf dem Gerät installiert sein
- Der Benutzer benötigt ein gültiges Login (Konto und Passwort)

Sie haben verschiedene Möglichkeiten sich mit b'Files® zu verbinden:

1. b'Files® mit FileMaker Pro (Windows/macOS) öffnen

A – Via Startdatei

Doppelklicken Sie die individuelle Startdatei, die bei der Inbetriebnahme in Ihrem Büro erstellt wurde, um b'Files® direkt zu öffnen.

Wie diese Startdatei erstellt wird, erfahren Sie auf [hier.](https://www.bfiles.ch/startdatei/)

## B – Link zum b'Files®

Kopieren Sie den Link zur Datenbank (auch diesen haben Sie bei der Inbetriebnahme erhalten) und bestätigen Sie die Frage, ob der Link mit FileMaker Pro geöffnet werden soll, mit OK.

Beispiellinks: fmp://serveradresse/b'Files-Kürzel\_BFILES.fmp12

– fmp://192.168.1.100/DEMO\_BFILES.fmp12 oder fmp://bfhost1.arpl.ch/DEMO\_107\_BFILES.fmp12

## C – Menübefehl HOSTS ANZEIGEN

Starten Sie FileMaker Pro und nutzen Sie unter ABLAGE (in Windows: DATEI) den Menübefehl HOSTS ANZEIGEN. Fügen Sie dann mit dem '+'-Zeichen (Plus) einen neuen Favoriten-Host hinzu. Die Adresse lautet 'fmp://bfhostXYZ .arpl.ch' (ersetzen Sie den Platzhalter XYZ) bzw. fmp://serveradresse/b'Files-Kürzel\_BFILES.fmp12. Nach der Passwortabfrage können Sie b'Files<sup>®</sup> mit dem nun sichtbaren Link öffnen.

Klicken Sie in Ihrem b'Files® auf der Startseite DATEI oder ABLAGE > VERKNÜPFUNG MIT DATENBANK.

Eine E-Mail wird erzeugt, die erste Zeile des Textes ist der gesuchte Link (z.B. fmp://bfhXYZ .arpl.ch/XYZ\_BFILES.fmp12). Kopieren Sie diesen in die Zwischenablage.

Laden Sie FileMaker Go aus dem App Store herunter und öffnen Sie das Programm. Klicken Sie auf HOSTS und fügen Sie mit dem '+'-Zeichen (Plus) einen neuen Host hinzu.

Die Adresse lautet 'bfhXYZ.arpl.ch' (ersetzen Sie den Platzhalter XYZ mit dem Text aus Ihrer b'Files® Version). Sichern Sie Ihre Eingab, geben Sie danach Ihre Logindaten ein (Kontoname und Passwort) und bestätigen Sie Ihre Eingabe.

Sie haben nun Zugriff auf ADRESSEN, STUNDENLISTEN sowie KREDITOREN (letztere abhängig von Ihrer Berechtigungsgruppe).

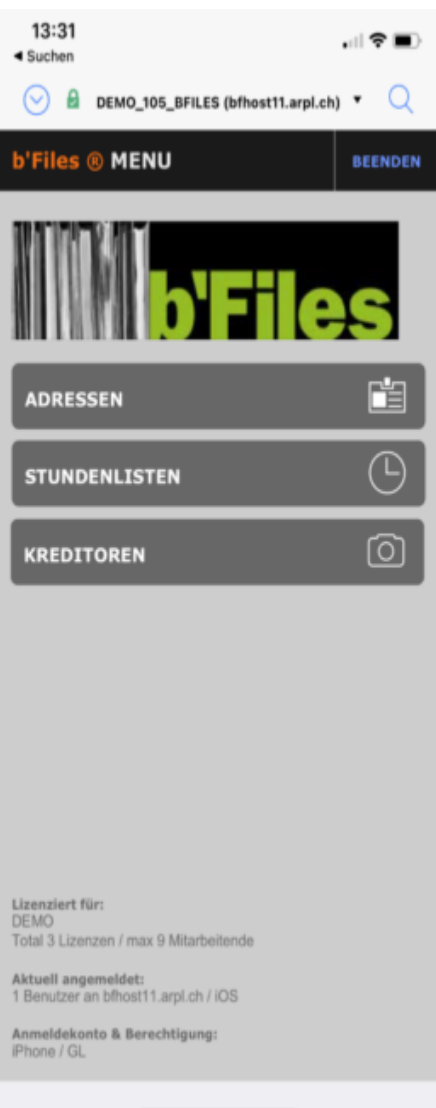

3. b'Files® im Browser öffnen (Android Geräte)

Kopieren Sie den WebDirect Link, den Sie bei der Inbetriebnahme erhalten haben, in Ihren Browser (wir empfehlen Safari oder Firefox).

Geben Sie Ihre Logindaten (Konto und Passwort) ein.

Hier ein Beispiel-Link: https://bfhostXYZ.arpl.ch/fmi/webd/XYZ\_BFILES (ersetzen Sie die Platzhalter XYZ).